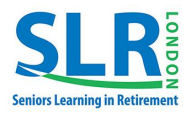

## **Course Leaders Guide:**

## **How to Register for the Course you will be Leading**

Congratulations and Thank-you for volunteering to be a course leader. Your contribution ensures SLR London continues to be a thriving and welcoming place to learn in retirement.

As part of the online registration process for each semester, course leaders will now register for their course using a new method, as described below.

Registration Steps:

1) Go to slrlondon.com and click on REGISTER

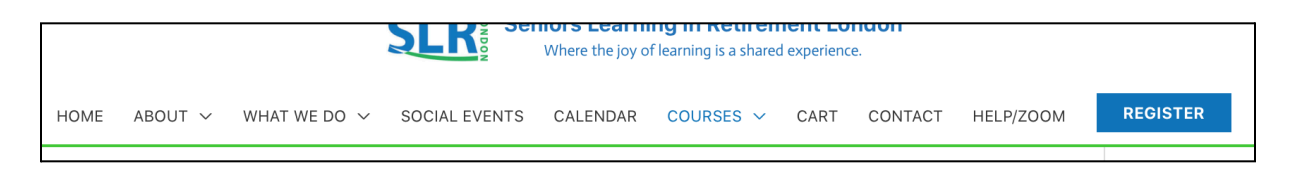

2) Click on the All Courses icon (or any other icon).

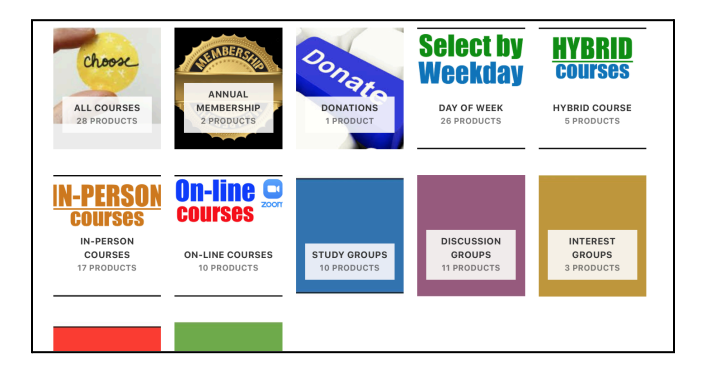

3) Click on the REGISTER HERE words inside the All Course Leaders icon box.

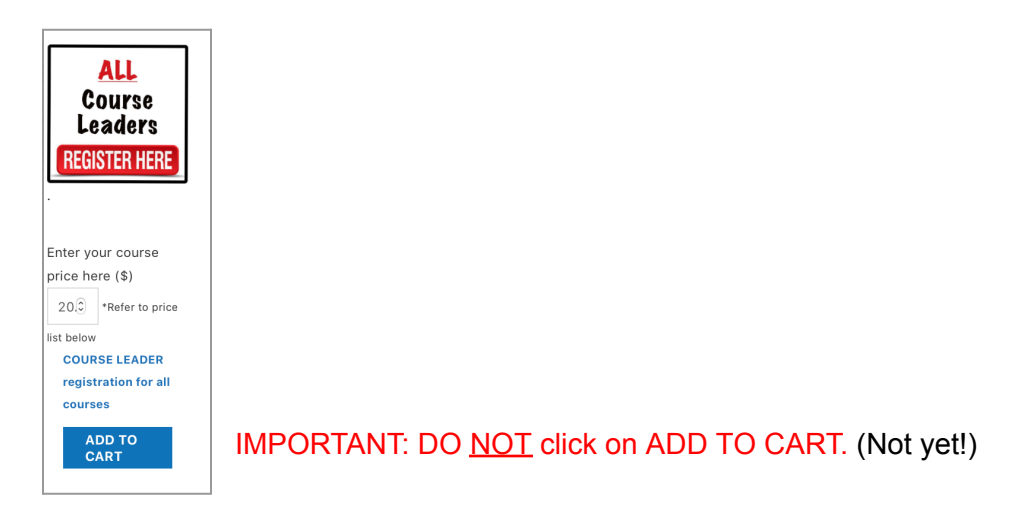

4) Your screen should now look like this, below. DO NOT ADD TO CART YET! Instead, place your cursor on the price box where it says "Enter your course price here (\$) and click on the up or down arrows (mini triangles) to increase or decrease the price until it is the correct registration price for your course.

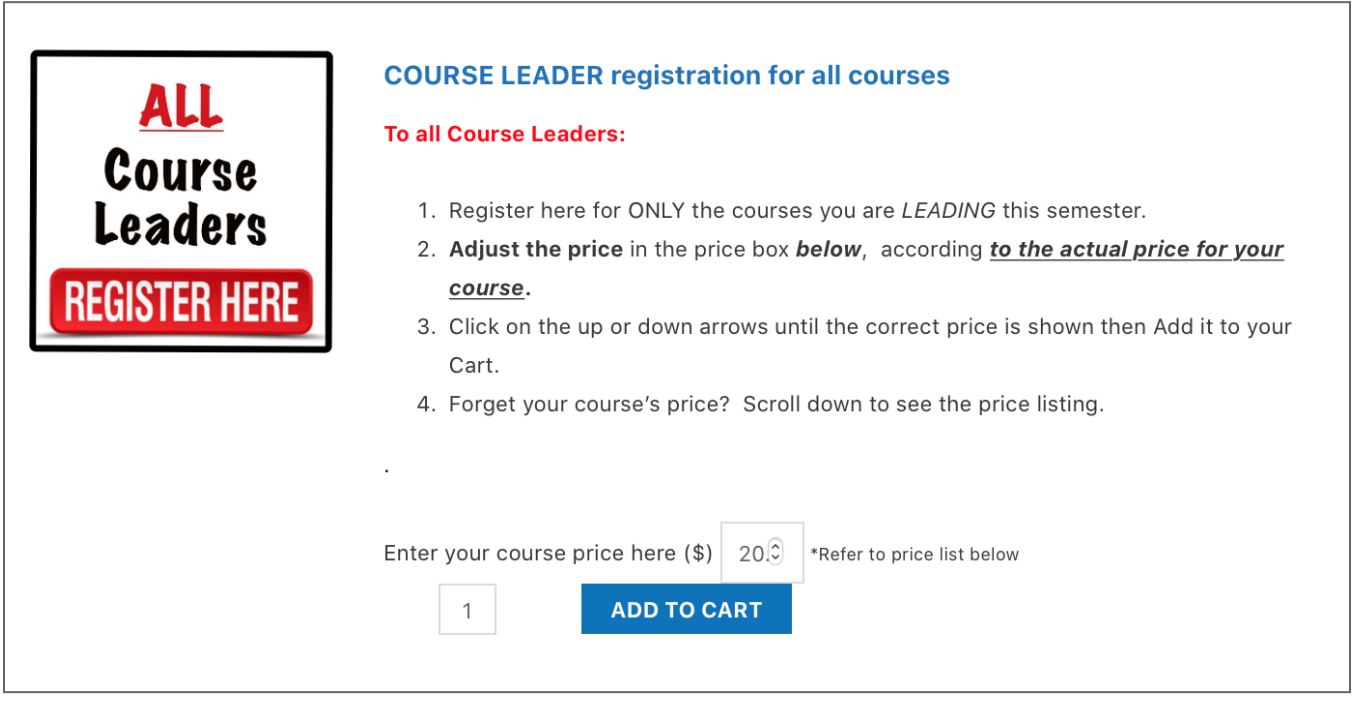

- 5) Not sure of the correct price? Scroll down to see the various prices for all courses.
- 6) NOW you can click on ADD TO CART.

Are you leading a second course? If so, then repeat these steps.

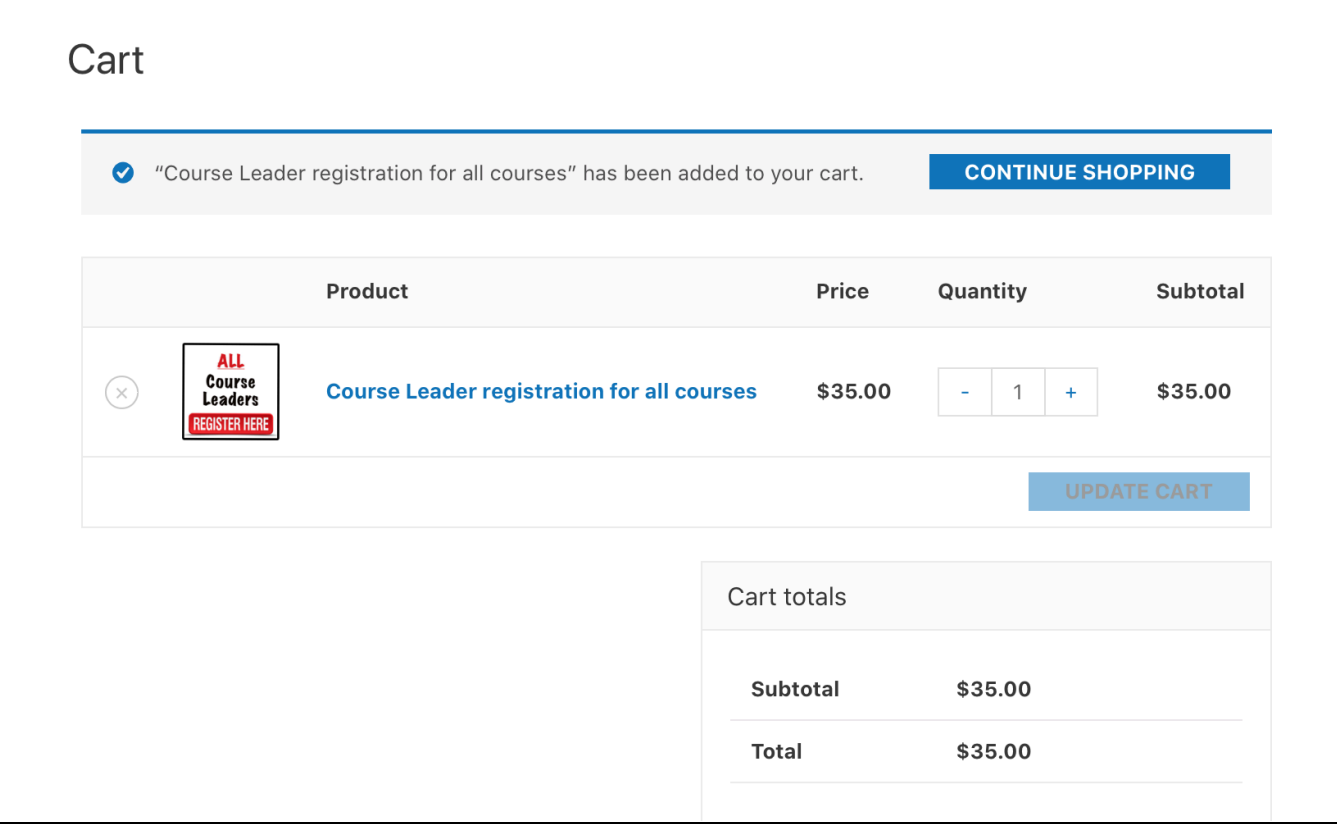